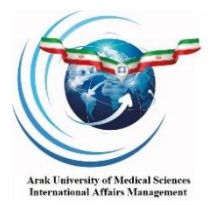

**ARAK University of Medical Sciences International Affairs Managements**

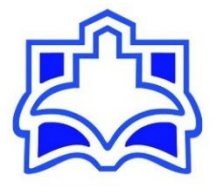

## **Visual guide for using Navid virtual education system**

## **(for international students)**

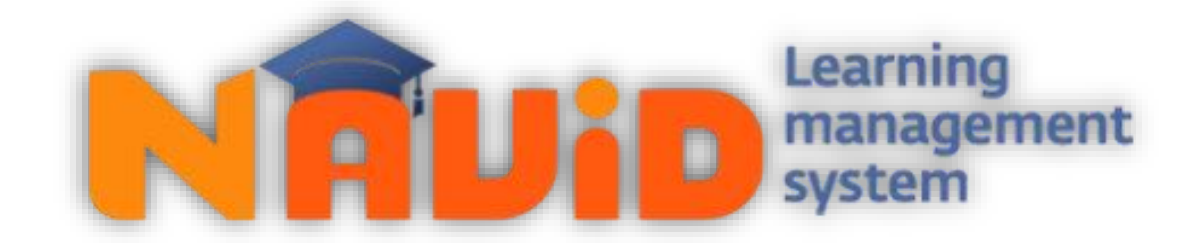

Navid Virtual Education System is designed for education, practice, exams, communication and conversation and receiving information, which has been implemented by the Ministry of Health and Medical Education of Iran in a coordinated manner for all medical universities.

To use this system properly, we need to know its features well, and this guide is designed to help and support you.

**Stay with us...**

1- To use Navid system, go to the portal of Arak University of Medical Sciences at https://www.arakmu.ac.ir/en.

Click International Students in the menu bar at the top of the page.

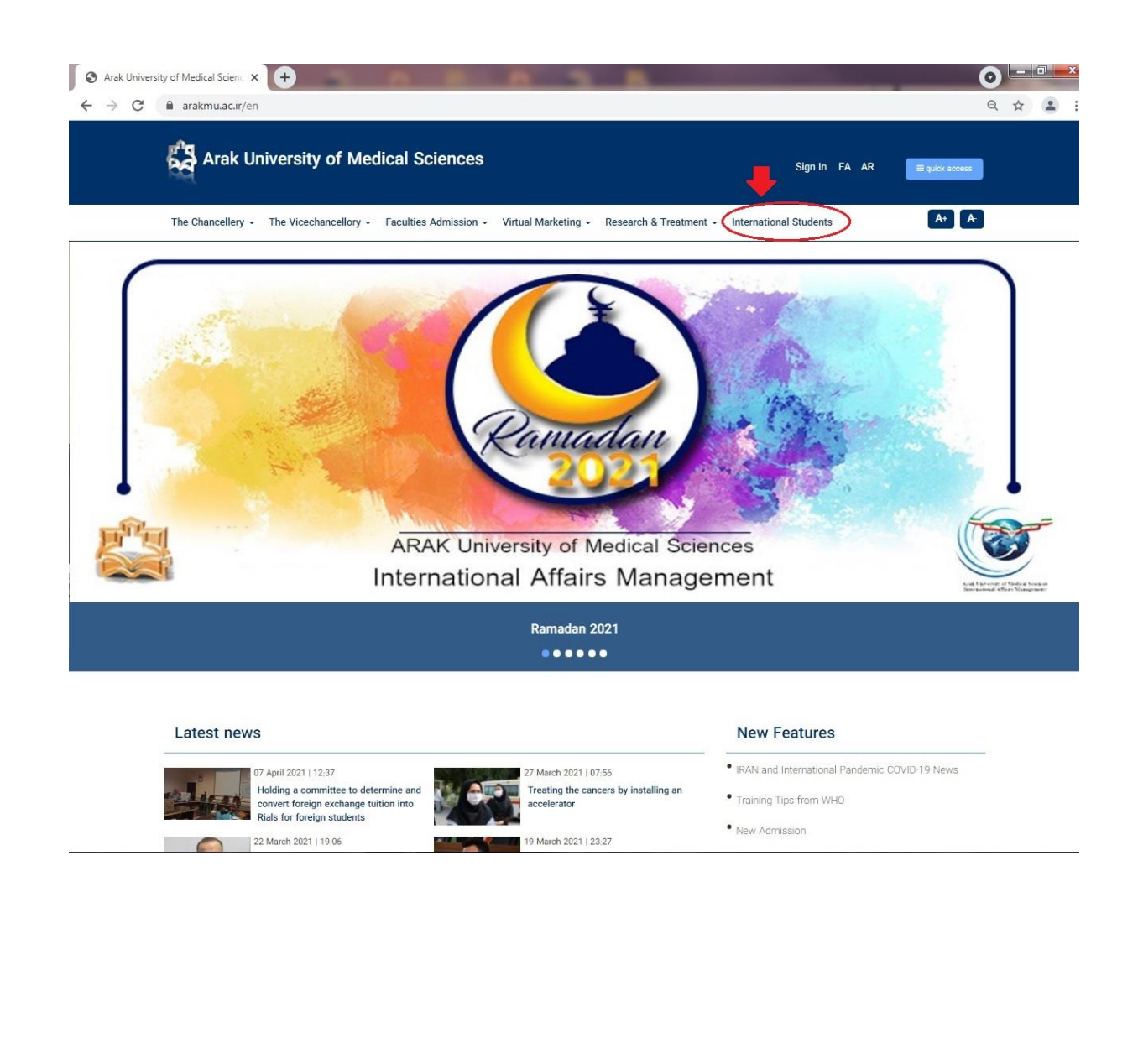

2- On the International Students page, click on the Navid system profile.

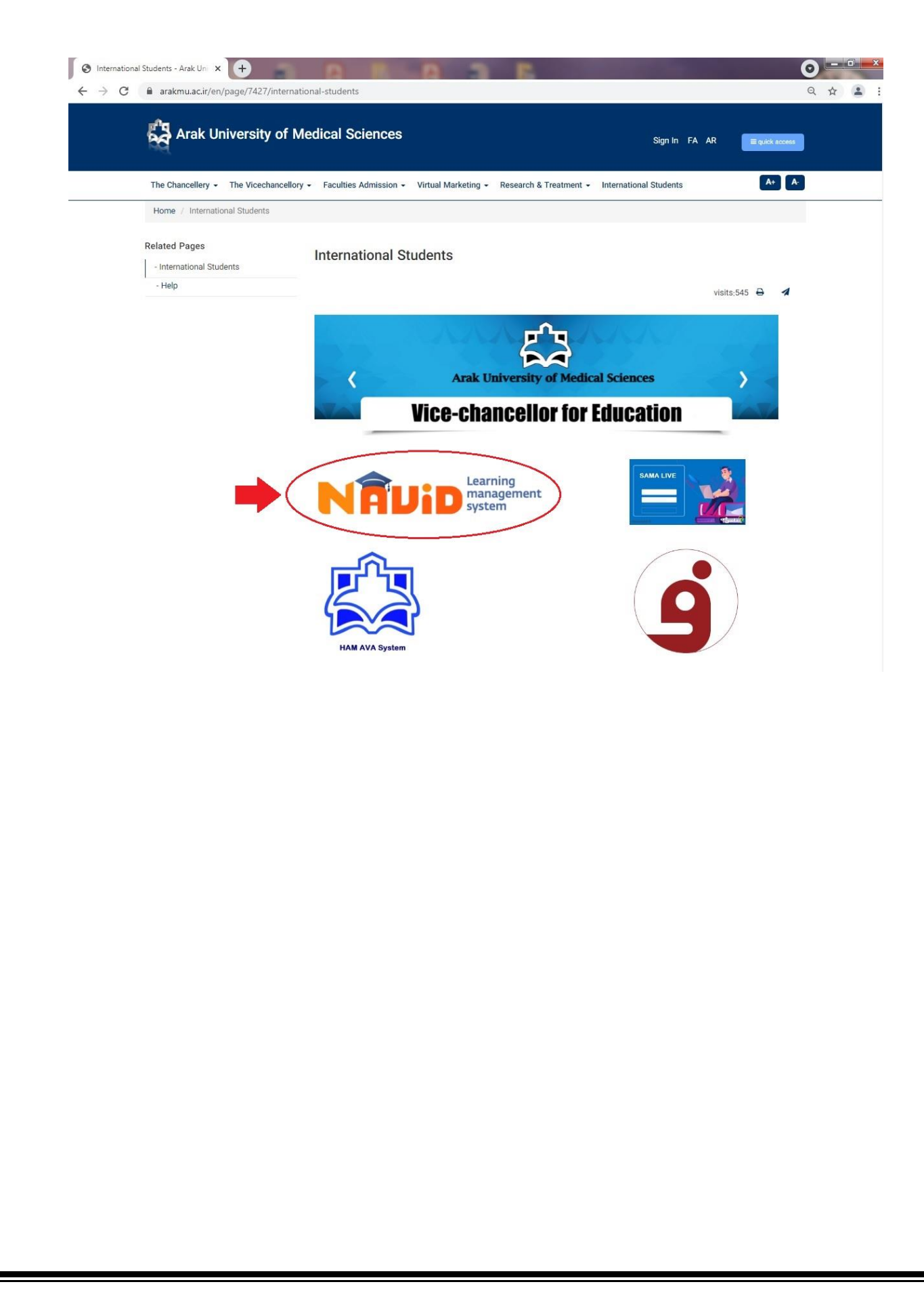

3- After appearing on the system entrance page, click on the Sign in button under the name of Arak University of Medical Sciences.

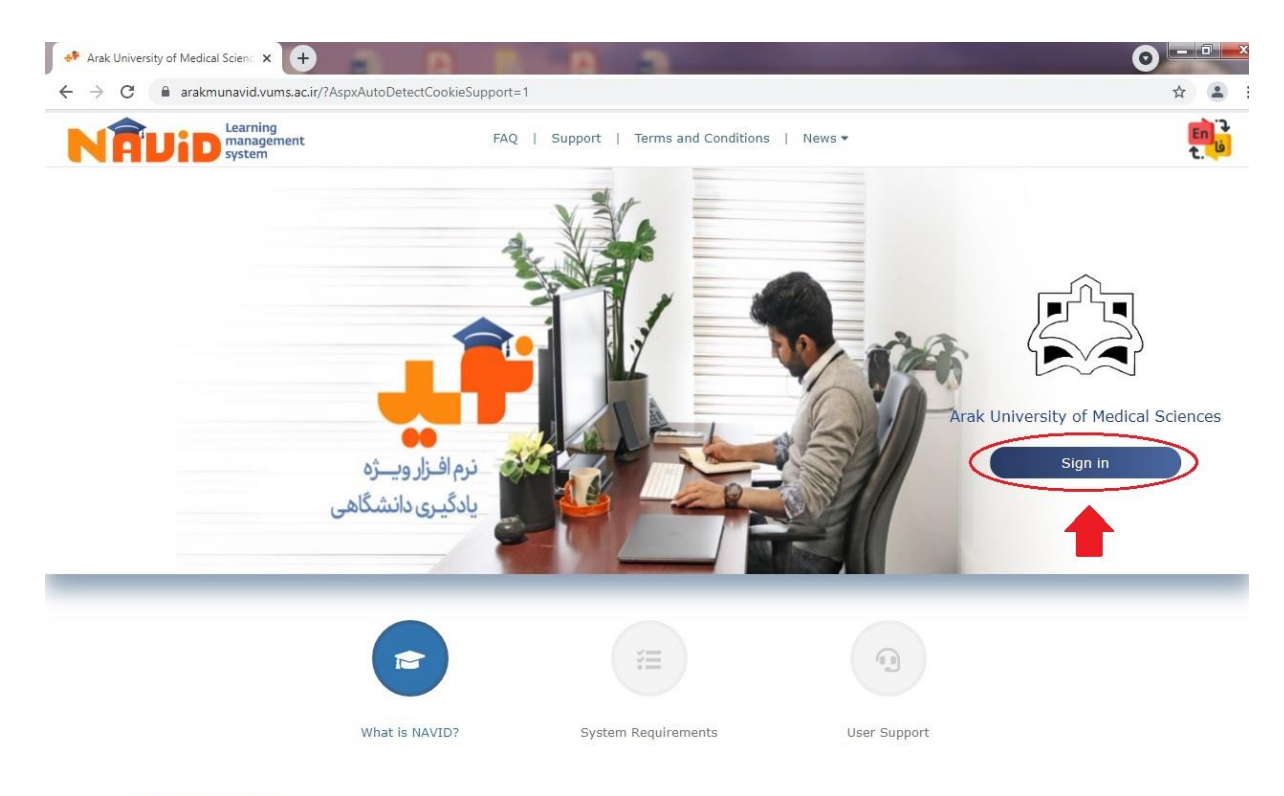

## What is NAVID?

NAVID project was a major milestone for VUMS as a responsible body to create national Learning Management System, a project initiated in 2016 when the new reformation package by ministry of Health and Medical Education was announced. During the project's consultation phase, team of experts was engaged with their peers to determine the pedagogical and functional requirements for supporting teaching and learning. Design, development and implementation of key features of NAVID was the 2nd phase of project. During 2017 fall semester NAVID was evaluated by faculty, staff, and students through pilot courses in Alborz University of Medical Sciences as a partner University with VUMS. Since 2018 spring semester NAVID (version Beta) has been used by 20 other Medical

4- Now you have entered the login portal page. In the first field, enter the username, in the second one, enter the password and then click on the sign in button.

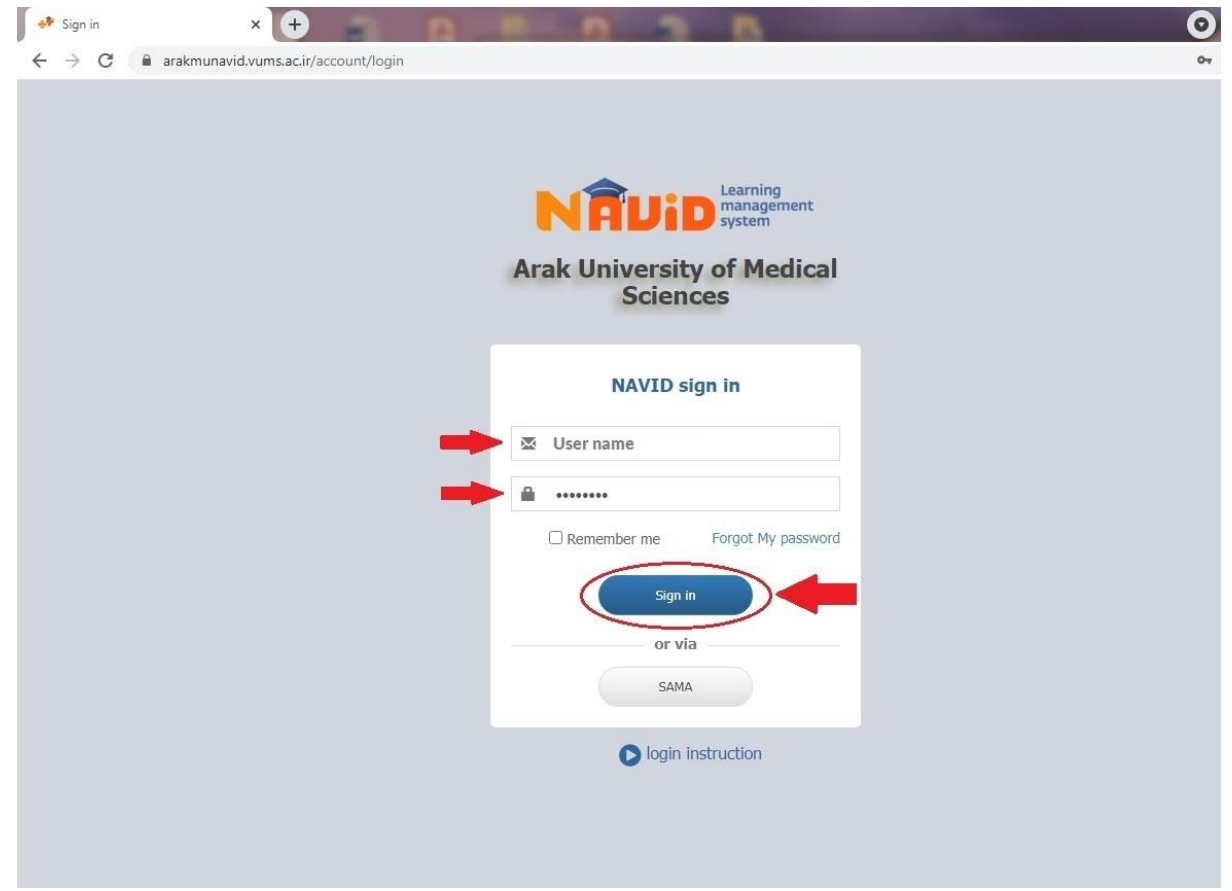

5. You have entered the main page of the program called Courses. You should see your name in the horizontal bar at the top right, and by clicking on it, you can access your information profile.

Please change your password after entering from this section and write it down somewhere. The guide sections of the system and the current date and time (Iranian time) are as follows.

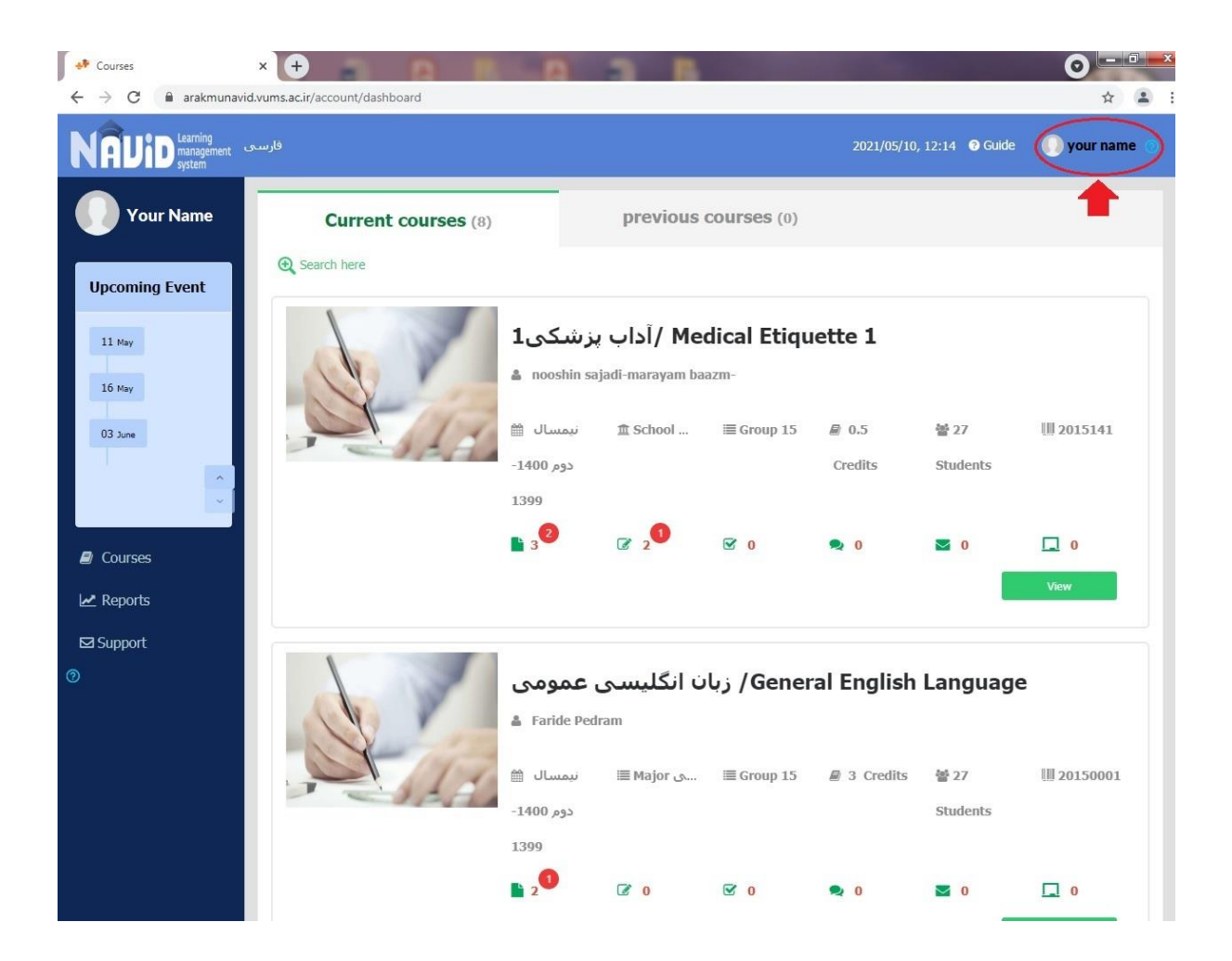

6- On the left side there is a vertical menu with the student's name and a box of upcoming events at the top. This section helps you to see the future plans announced in each lesson, such as exercises, exams, etc.

So always keep it in mind, for example, the assignment of medical etiquette is marked with an arrow.

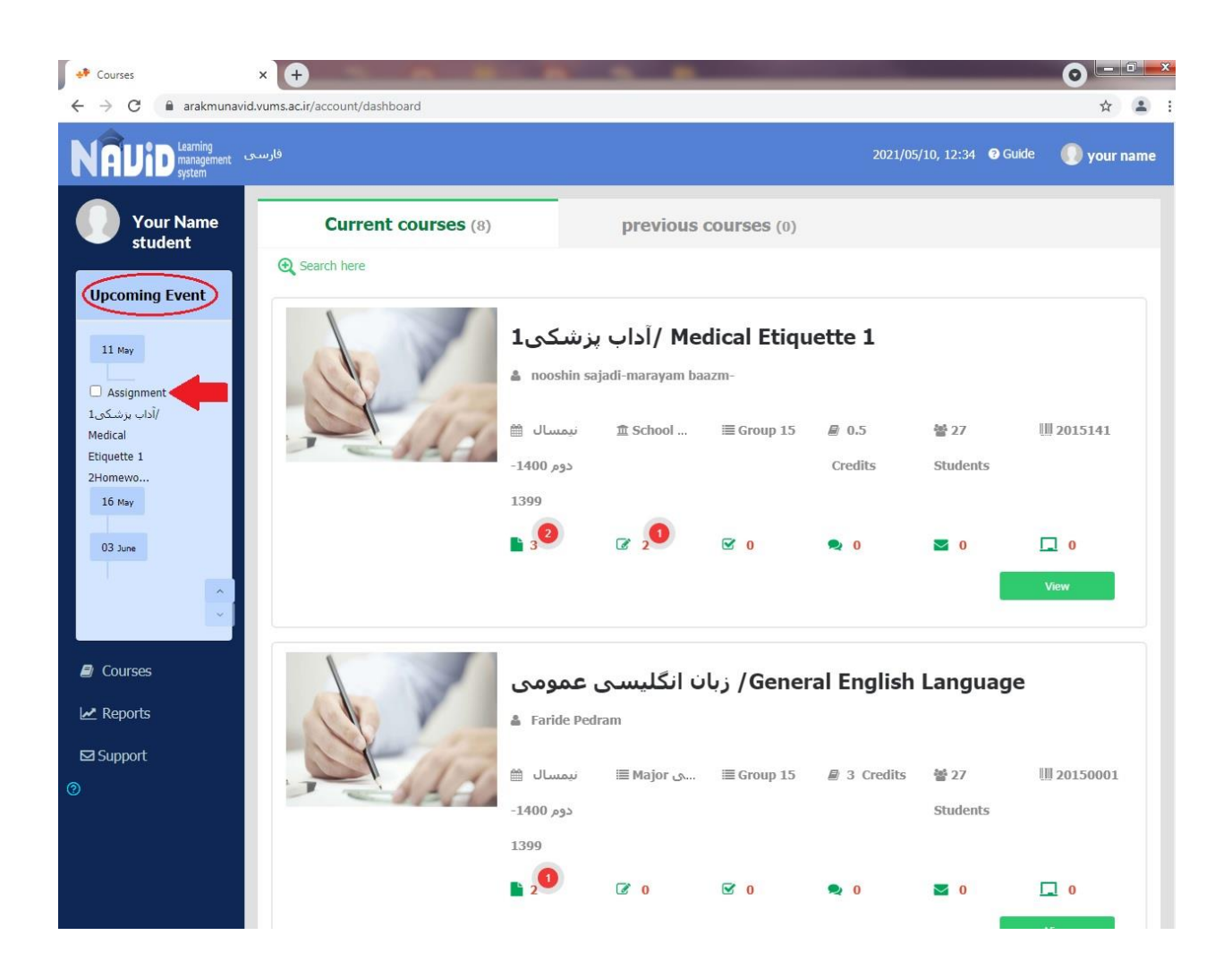

7- One of the features of the vertical menu is that in any part of the system you were in, you can return to the course list page by clicking on the phrase Courses. Also, the name of each lesson is mentioned at the top of the box of the same lesson (red circle)

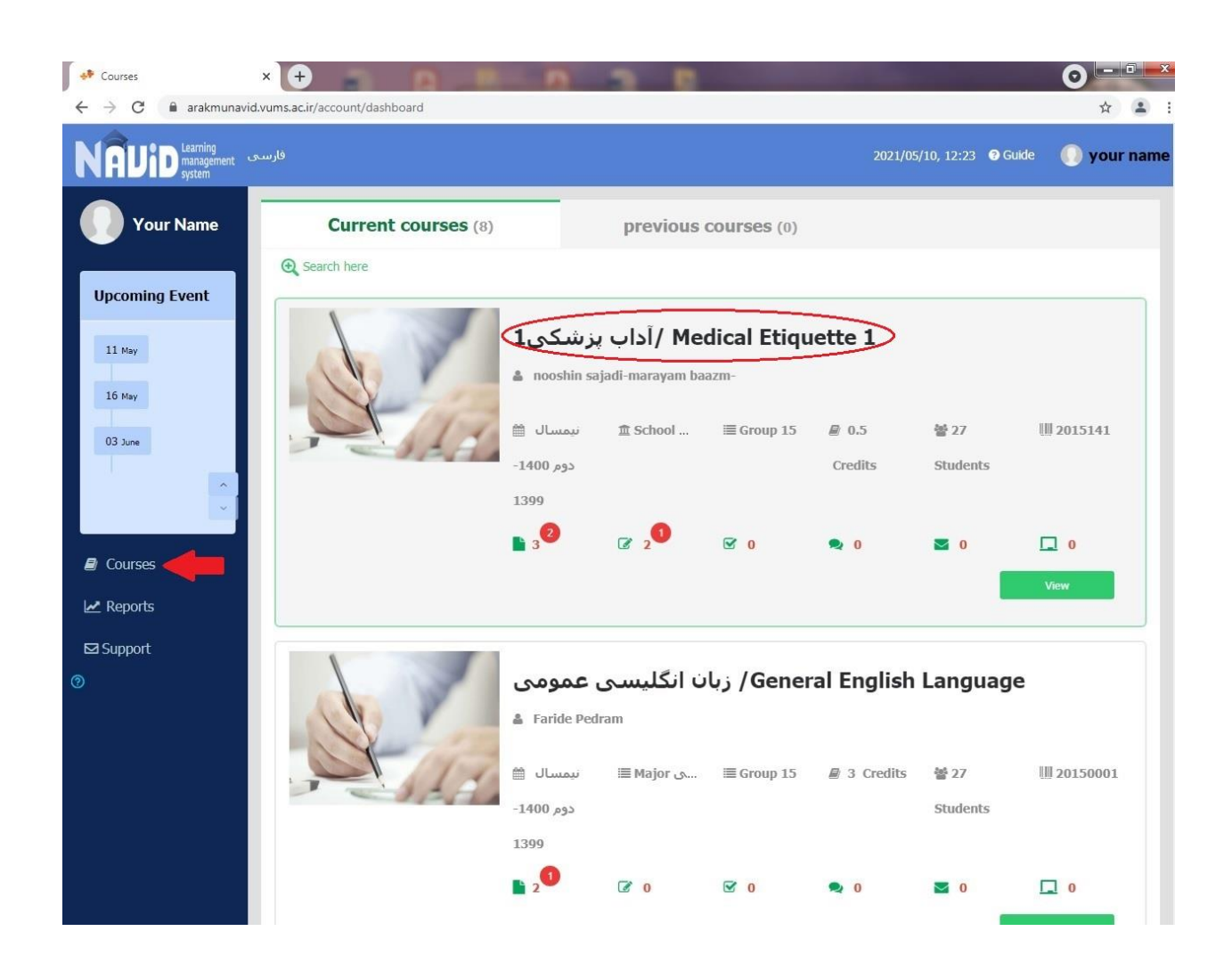

8- On the Courses page, in the box of each lesson, information concluded the number of new content or assignments or exam links or the number of discussions and messages received are located, but to view these items, you must first click on the green view button (blue arrow) of each lesson. To enter the page of the same lesson. in this case you will have access to the content and other items mentioned.

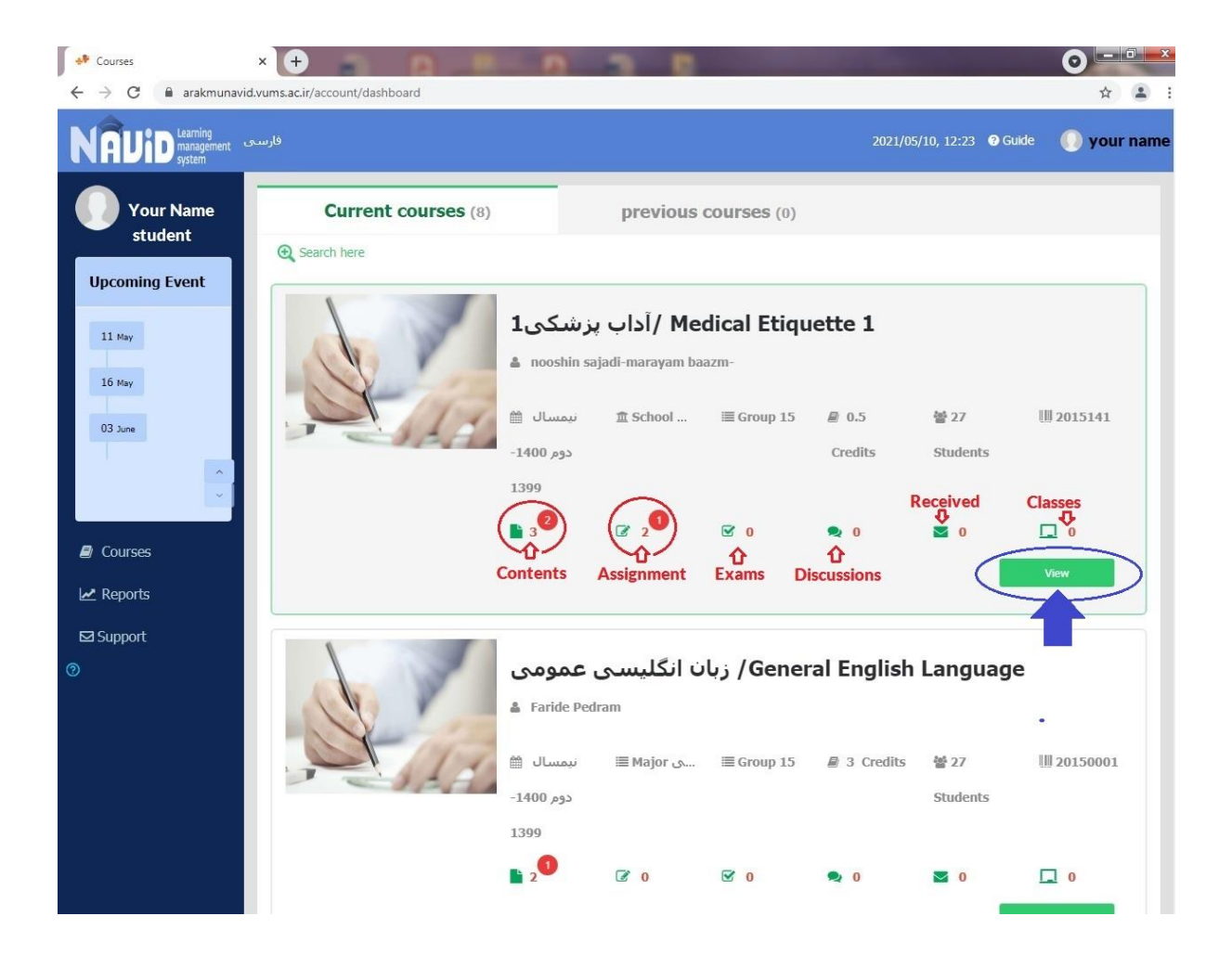

9- After clicking on the green view button, you will enter the page of the lesson.

Now you can see the contents from the contents tab. From the Assignments tab, you can find assignments that the teacher has planned for you, and also in the Massages tab, you can put your messages and questions for your teacher and also get the answer from here.

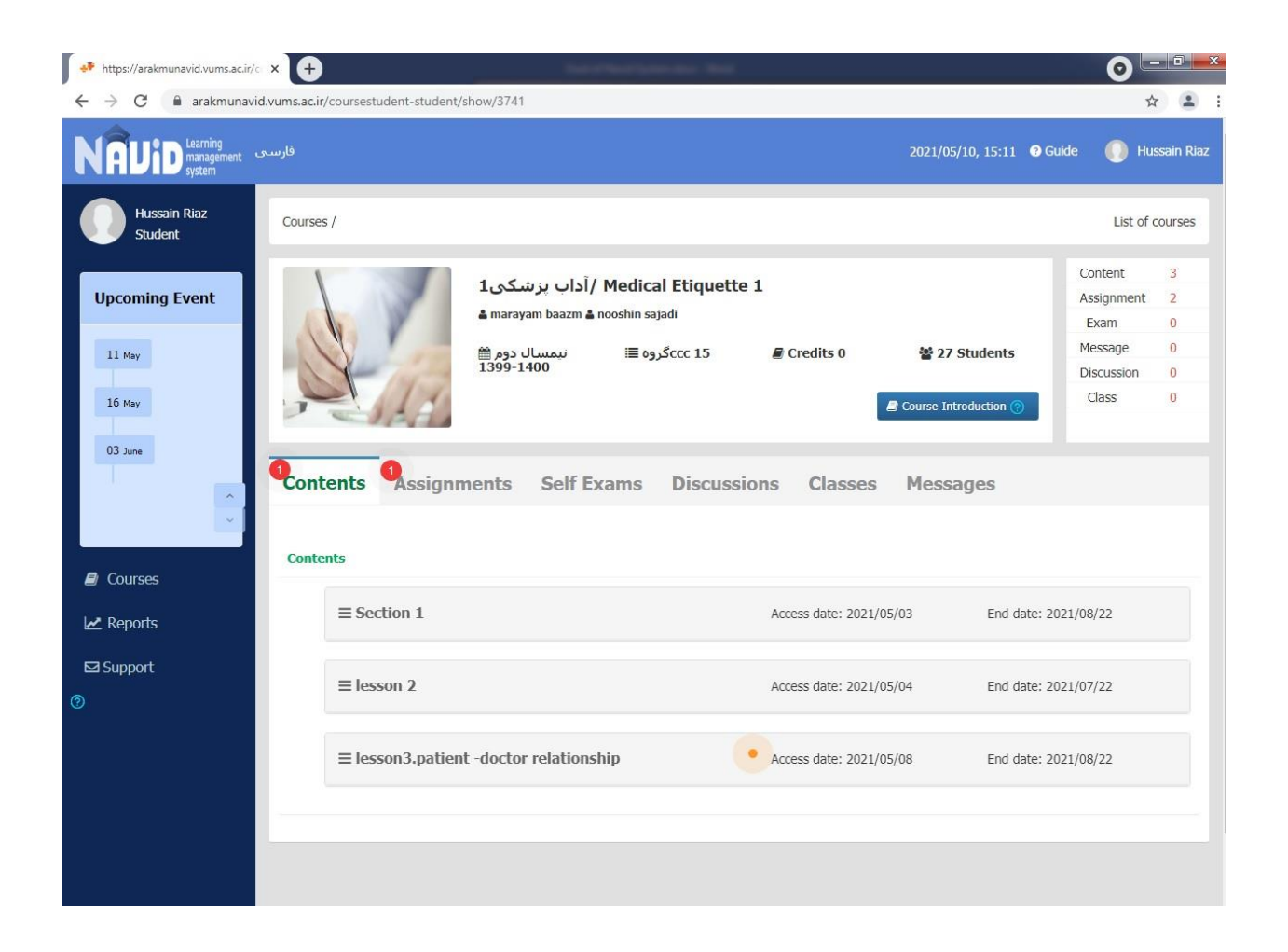

10- In the vertical menu, the Reports section is for viewing the report of all assignments, tests and messages.

In each boxes, you can search for courses and get the output you need.

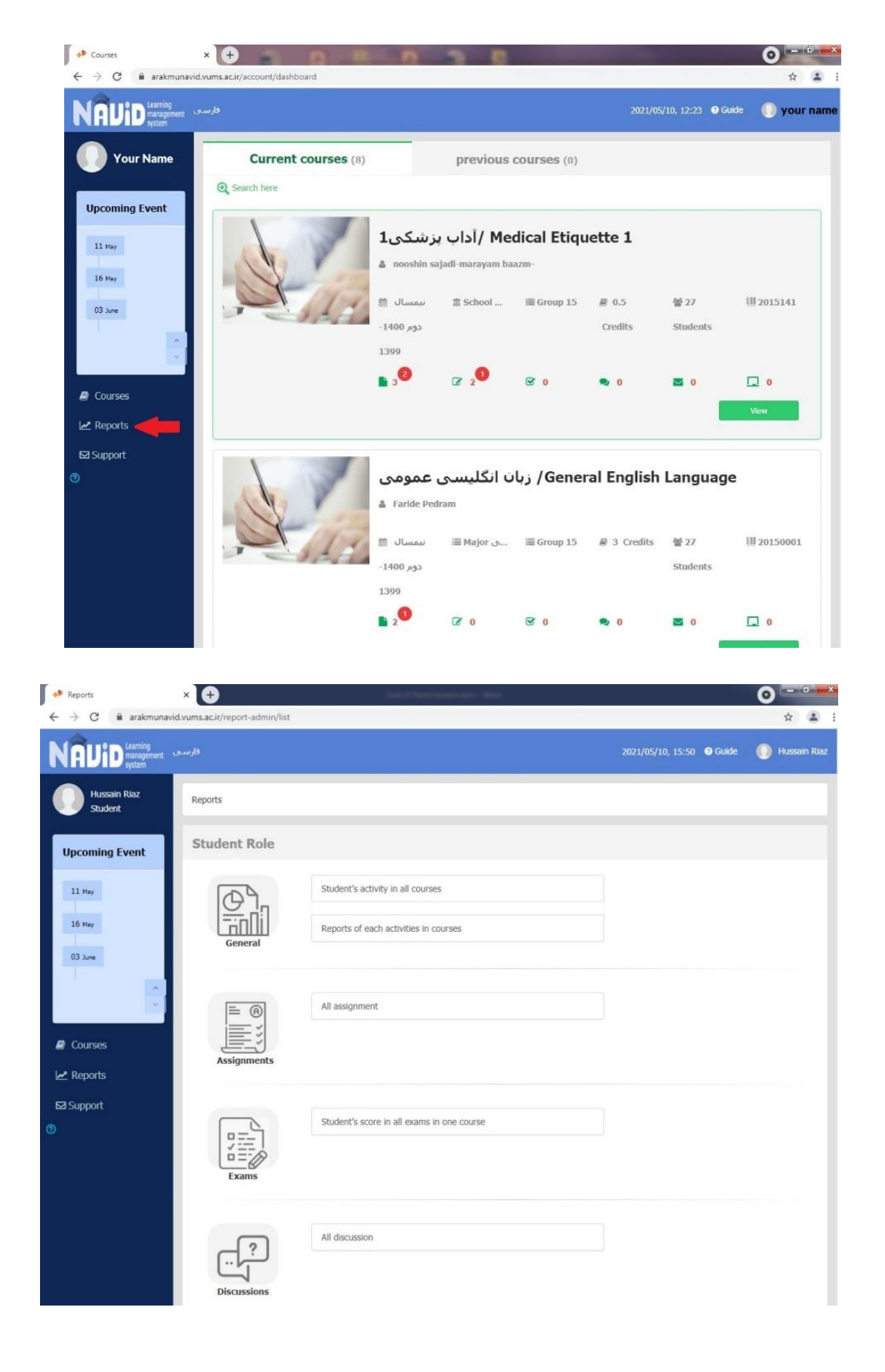

11- Changing the password can be done from the profile section on the main page and clicking on the blue change password button. First, enter the previous password in the Current password box and enter the new password in the next two boxes and click the Save button.

Be sure to write down your password somewhere to not be forgotten. Although, if you forget, you can use the Forget Password option in the input port.

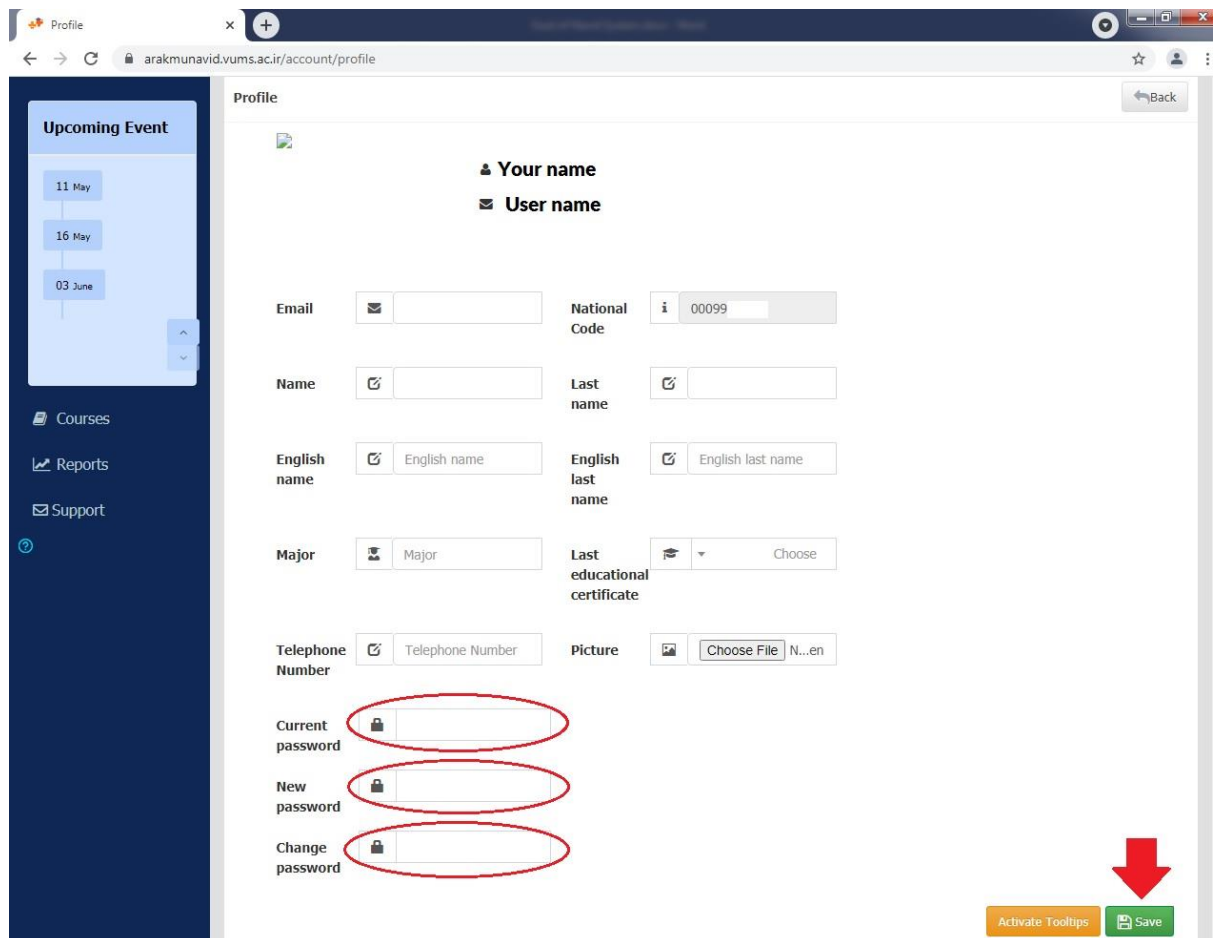

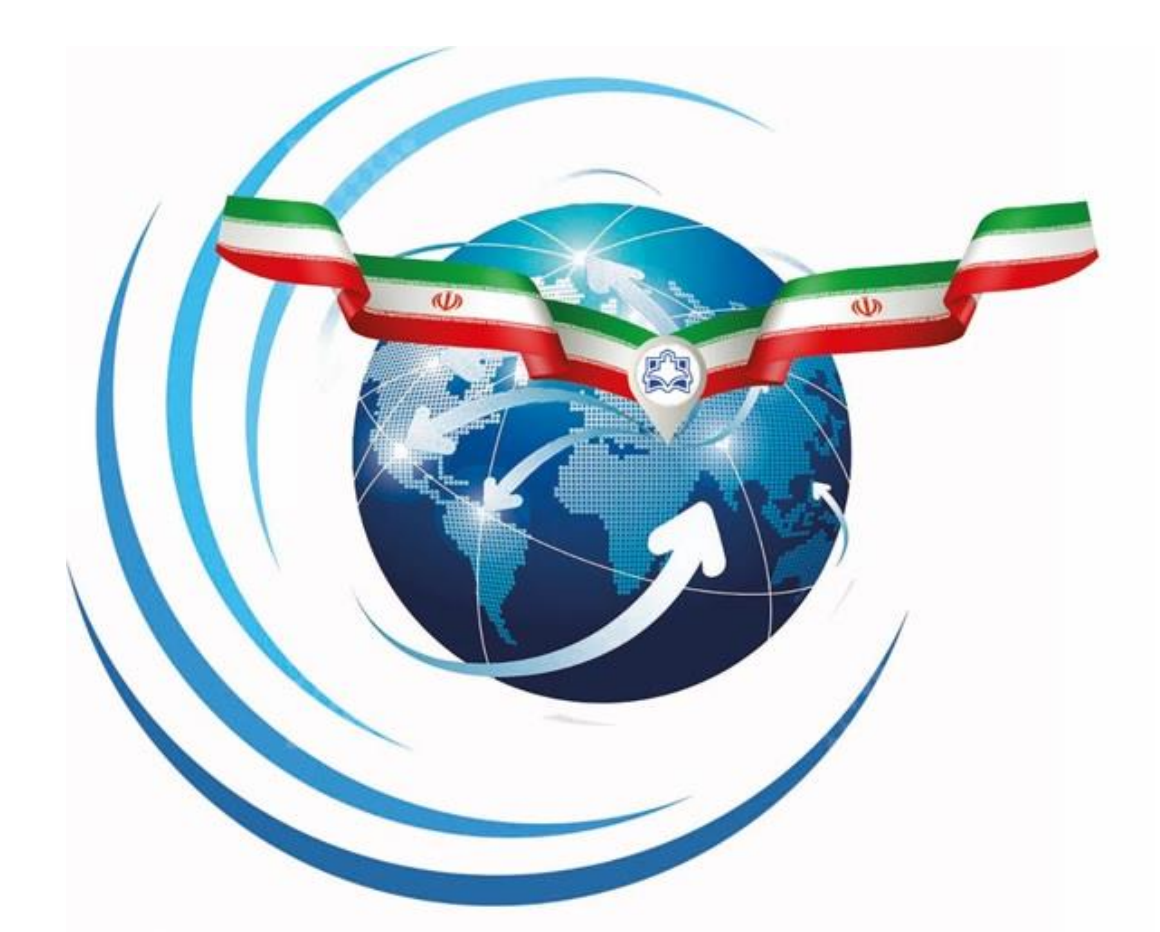

## **Arak University of Medical Sciences International Affairs Management**